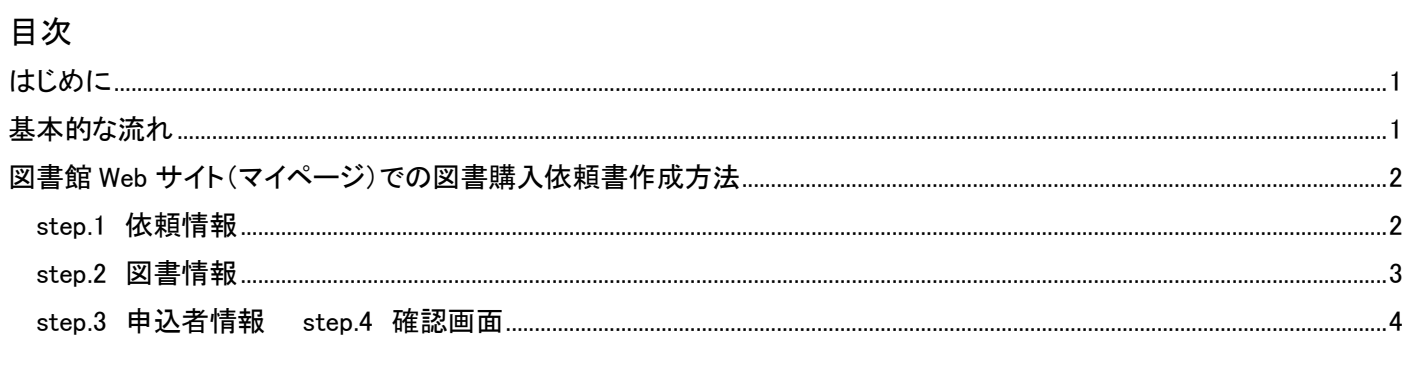

#### <span id="page-0-0"></span>はじめに

このマニュアルは、Amazon ビジネスから図書を購入した際の手続きについて案内するものです。 Amazon ビジネス自体の利用については、所属部局の用度担当係へお問い合わせください。

## <span id="page-0-1"></span>基本的な流れ

1.Amazon ビジネスで図書を発注する

図書発注時の注意点

- できるだけ 1 冊ずつ発注を完了させることをおすすめします。 複数商品を同時に発注すると、Amazon ビジネスのシステムの都合上、請求書類の処理が煩雑となる場合が あります。(各商品の発送日がずれ、一枚の請求書に記載された商品がばらばらに届く、請求書が分割される、など)
- 表示される到着予定日はあくまでも目安であるため、使用する予算の執行期限に注意してください。特に海外 発送の商品の場合は、遅延する可能性もあります。
- 2.納品後、10 日以内に以下を各キャンパスの図書購入担当係へ提出する
	- 納品された図書(※1)
	- Amazon ビジネス発行の納品書・見積書・請求書(※2)
	- 図書館 Web サイト(マイページ)から作成した図書購入依頼書

(※1)消耗品の場合、納品書に教職員2名による検認した日付とサインがあれば図書の提出は不要です。

(※2)納品書・見積書・請求書の取得方法については、所属部局配布の Amazon ビジネス利用マニュアルをご確認くださ い。

## 【注意】 納品書について

支払処理には、Amazon が発行した納品書が必要です

納品時、以下のような場合は、ご自身の Amazon の注文履歴画面から納品書を出力してください

- 古書店など商品の出品者が作成した納品書のみ添付されている場合
- 出荷明細書のみ添付されている場合
- なにも添付されていない場合

## <span id="page-1-0"></span>図書館 Web サイト(マイページ)での図書購入依頼書作成方法

ログイン方法等、基本的な操作については下記ページ掲載のマニュアルをご確認ください

<https://www.lib.kyushu-u.ac.jp/services/order-books>

研究費等で本を買う>図書購入の方法>1) マイページからオンライン申込み>図書購入依頼マニュアル(PDF)

#### <span id="page-1-1"></span>step.1 依頼情報

①

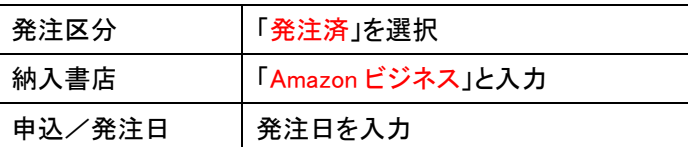

② 「予算を選択する」から ASK へ入り使用する予算を選択する

- ③ 予算がセットされる
- ④ 次へ

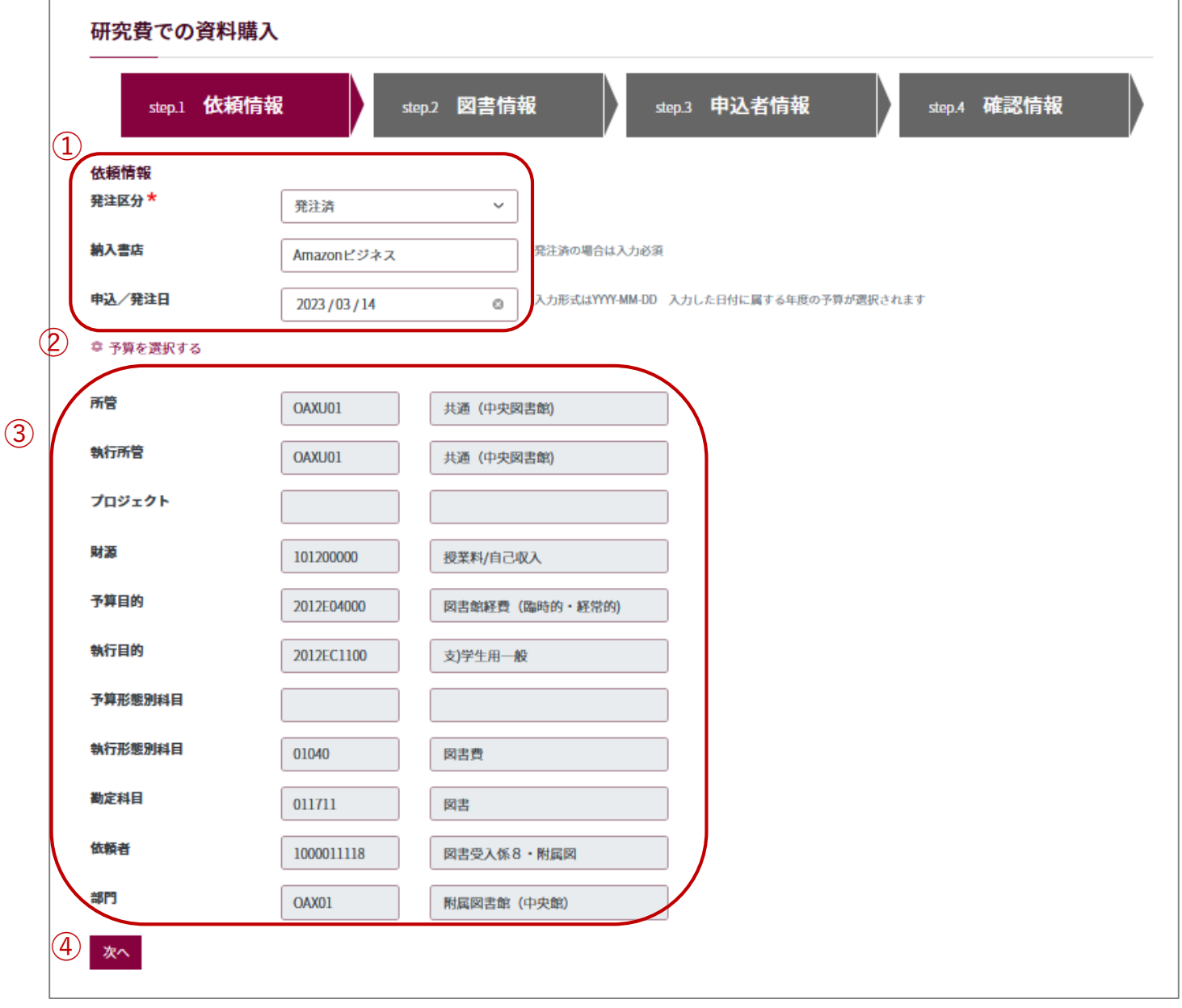

<span id="page-2-0"></span>step.2 図書情報

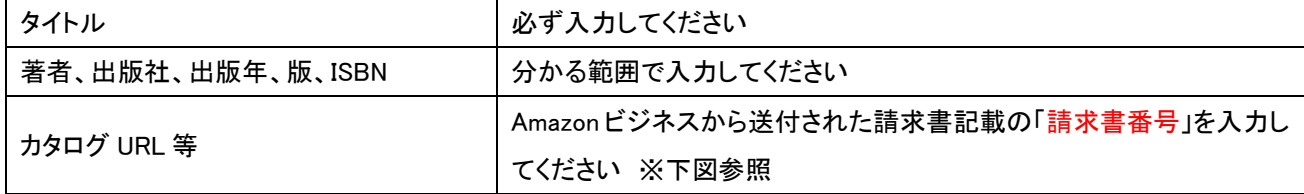

## → ほかの必須項目も入力・選択が完了したら、「図書情報を追加する」をクリックする

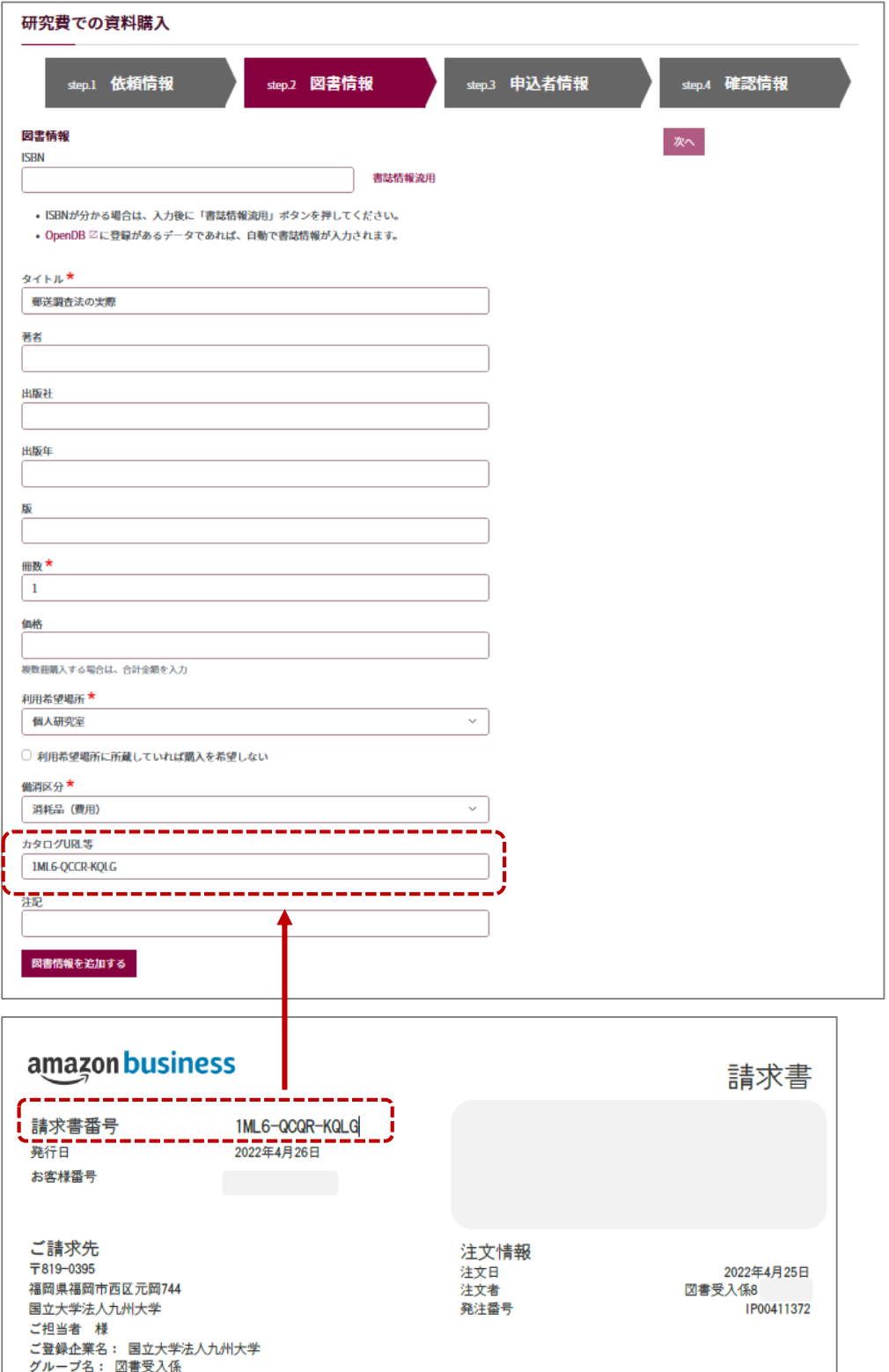

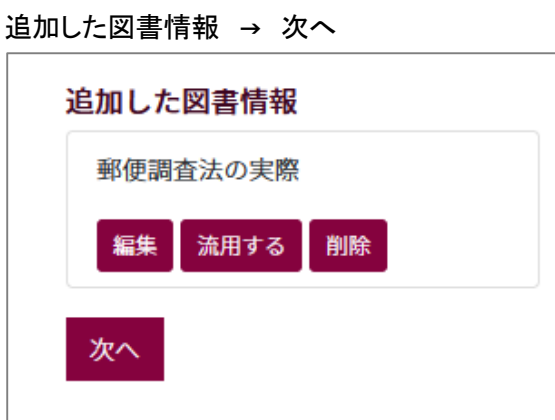

<span id="page-3-0"></span>step.3 申込者情報 → step.4 確認画面

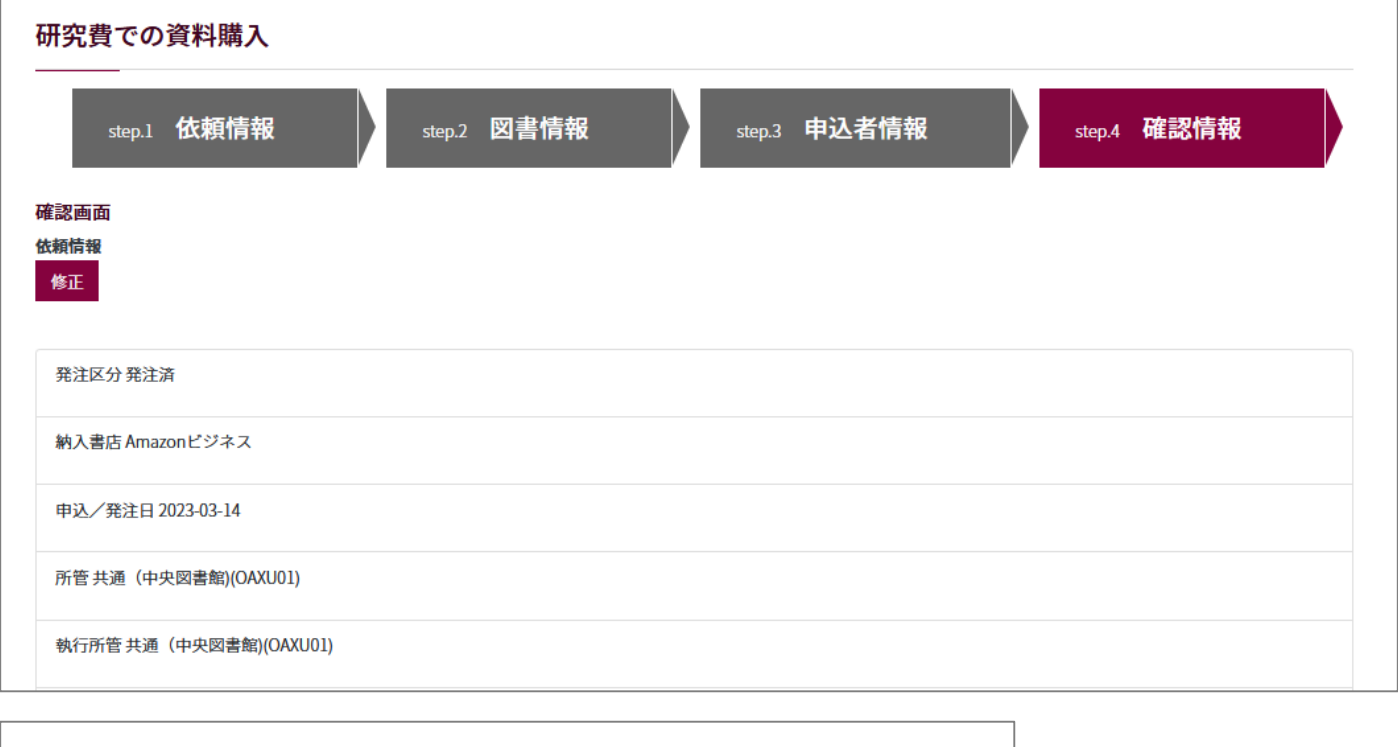

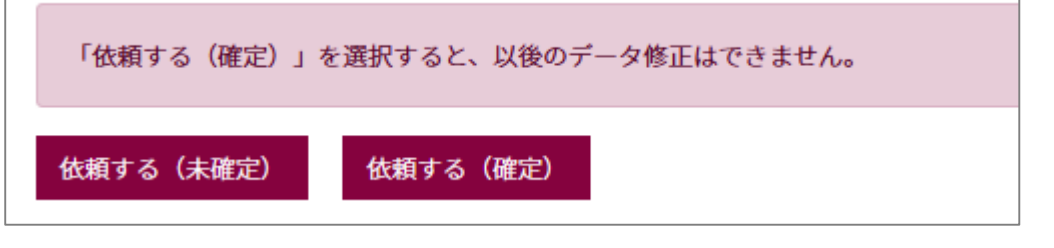

# 内容を確認して、「依頼する(確定)」をクリックすると、依頼完了画面が表示される

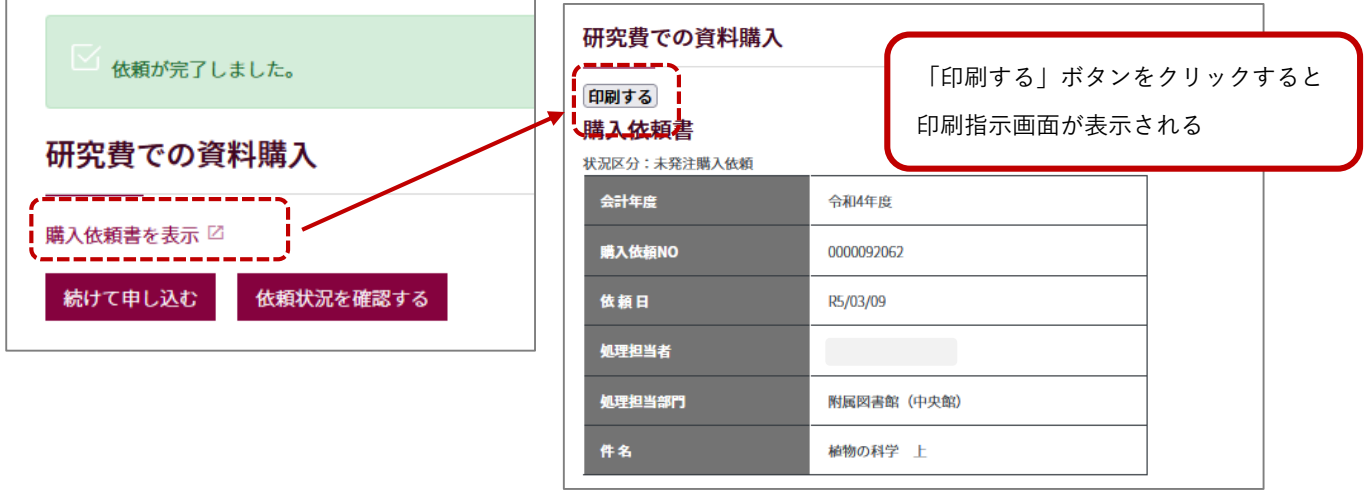